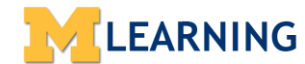

Use this process to create a list of Learners to mark as "Successful" (also known as "Attended" or "Completed") for a Learning Event. Facilitators have Instructor access for this process.

#### **Part I: Create an Offering if not Currently Existent (**the same process used with the current MLearning system).

- 1. Request the creation of a **NEW** Instructor Led Training course (ILT) or **NEW** Post Enroll event for your use.
	- Access and complete the online forms at [mlearn.sites.uofmhosting.net/add-edit-ilt-forms/](http://mlearn.sites.uofmhosting.net/add-edit-ilt-forms/)
	- Forward the forms to MLearning for course creation in the NEW MLearning 2.0
	- MLearning provides the needed information to the requestor for the post enrollment process.
- 2. Complete the Post-Enroll by following instructions in **Part II** (Add Attendees) and **Part III** (Marking Learners)

#### **Part II: Add Attendees to the Offering (e.g Enrolling Learners)**

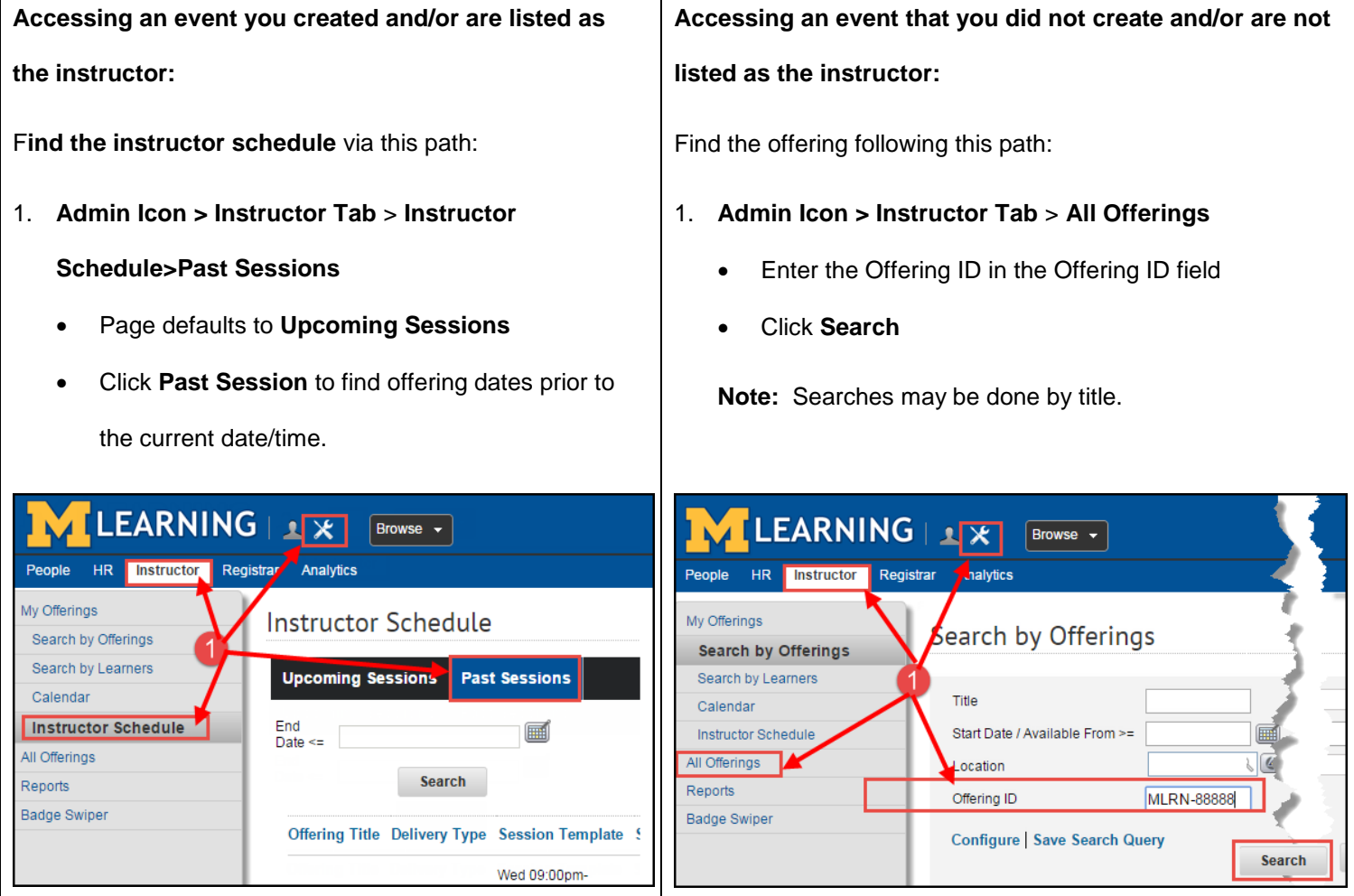

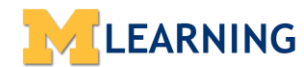

Use this process to create a list of Learners to mark as "Successful" (also known as "Attended" or "Completed") for a Learning Event. Facilitators have Instructor access for this process.

- 2. Review results for **Offering Title**, **Start Date** and **Time** of the offering of interest.
- 3. Hover over the **Actions** hyperlink.
- 4. Click the **Mark Results** hyperlink to open the **Learning Details: Results (Results)** pop-up page.
	- If interrupted in this process at any time, follow Steps 1-4 to continue with the Post Enroll.
	- **Important:** Using the *Mark Attendance* hyperlink **will not** assign a status of Successful, Attended or Completed.

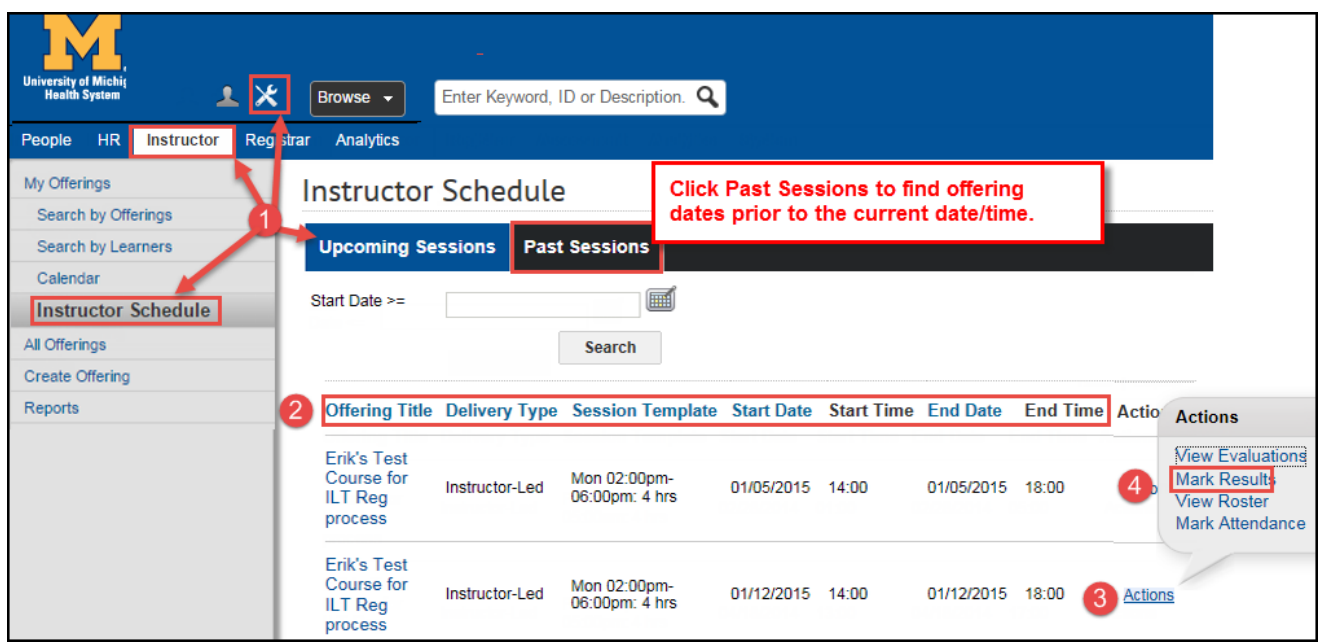

5. Click the **Add Learner** hyperlink on the **Results** pop-up page to open the **Select People** pop-up.

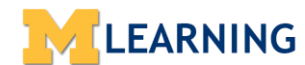

Use this process to create a list of Learners to mark as "Successful" (also known as "Attended" or "Completed") for a Learning Event. Facilitators have Instructor access for this process.

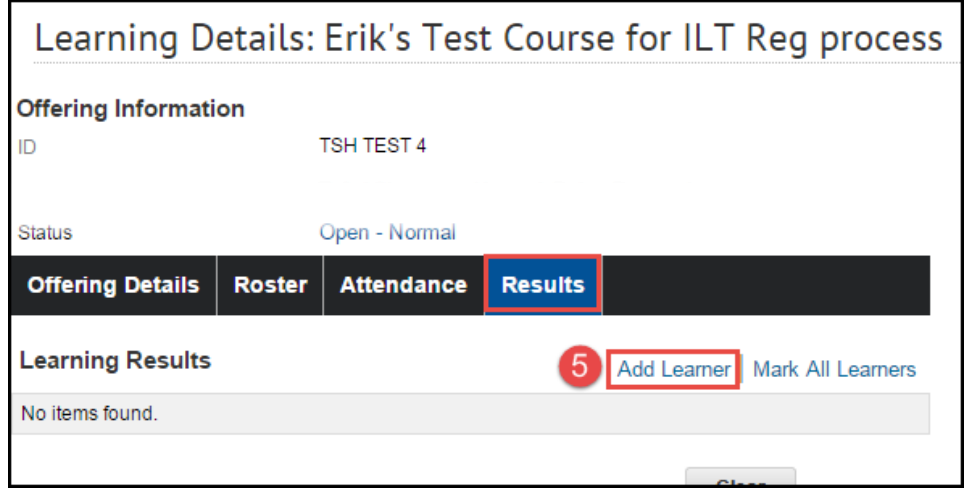

- 6. Use the resulting **Select People** pop-up to add learners 2 options:
	- To add learner names using a **Manager name, Organization code, or individually – follow Option 1**.
	- To add learner names via a CSV **file upload – follow Option 2.**

#### **Option 1:** Use the **Select People** Pop-Up To Result Individual names or a List of Names.

- 1. Assure the **Search for available learners** radio button is clicked (default).
- 2. Place your uniqname in the **Contact Name** field
- 3. Place a **Manager** name, an **Organization** code or an individual **name** in in the appropriate fields.
- 4. Click the **Search** button to result a name, or a list, associated with the Manager name/Organization code.

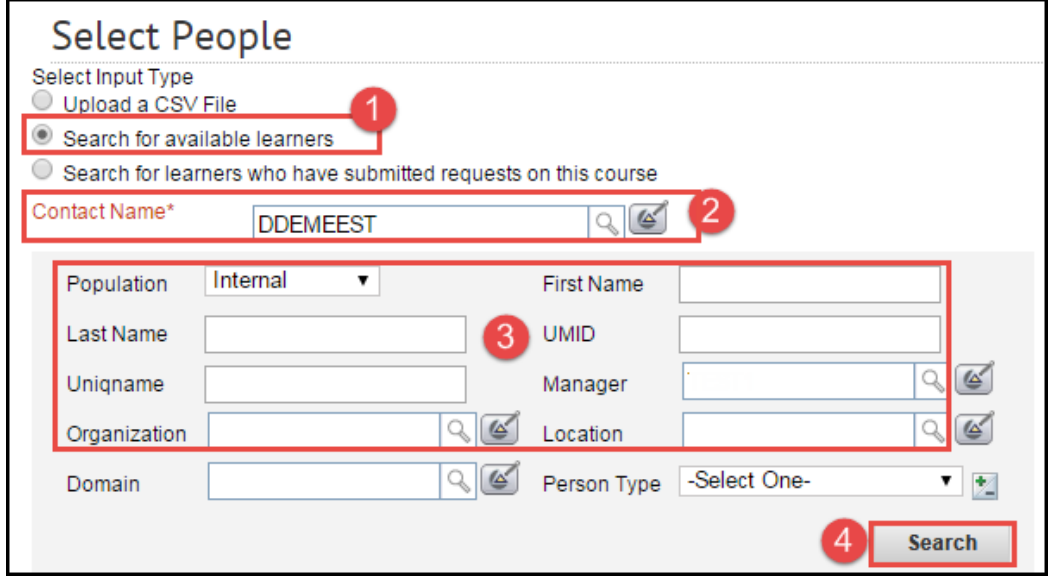

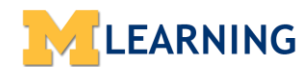

Use this process to create a list of Learners to mark as "Successful" (also known as "Attended" or "Completed") for a Learning Event. Facilitators have Instructor access for this process.

5. **Select individual names** to add to the offering by individually checking the **Select Box** next to a specific name

or names **(a)** or **Select All (b)** by checking the **Select Box** at the top, next to **First Name**.

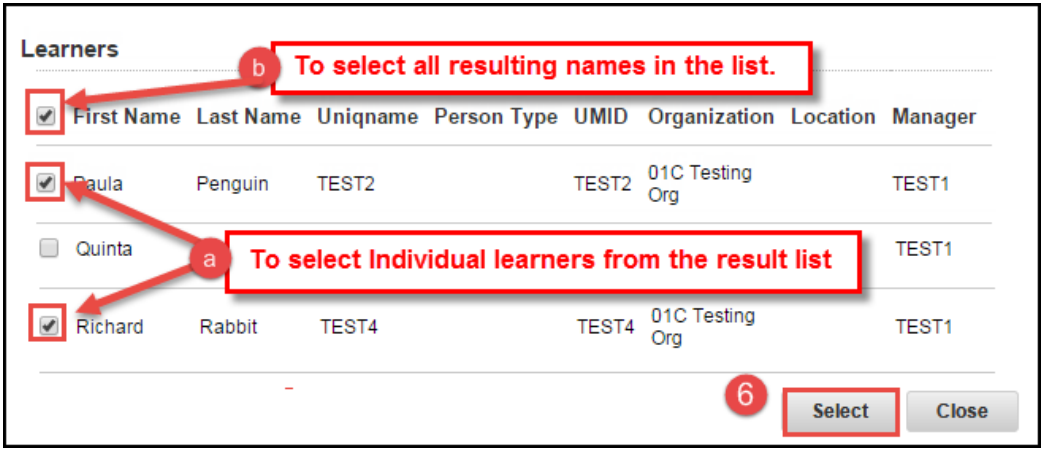

6. Click the **Select** button to add all selected names to the offering.

**Important:** To add and select additional names **repeat Option 1, Steps 1 – 6.**

7. Continue to **Part III**: **Marking Learners as Successful (Attended or Completed)**

**Note:** Part III assumes the **Results** are marked immediately after completing **Part II**. When a break occurs between **Part II** and **Part III**, access the **Results** page following the steps in **Part II** to complete the process.

#### **Option 2:** Use the **Select People** Pop-up to Add Learners Using a CSV File Upload

- Create the CSV file of Learner names.
	- 1. In Excel, enter all attendee's uniqname names **across Row 1**, each in separate cells.

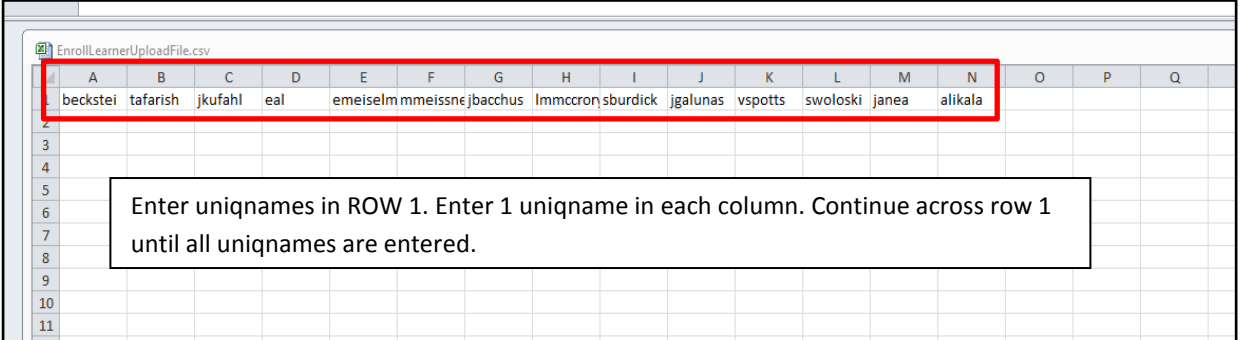

2. Name the file and save as a CSV (Comma Delimited) file in an easily accessible folder.

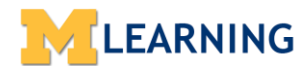

Use this process to create a list of Learners to mark as "Successful" (also known as "Attended" or "Completed") for a Learning Event. Facilitators have Instructor access for this process.

- Upload the file using the **Select People** pop-up.
	- 3. Click the **Upload a CSV file** radio button under **Select Input Type**.
	- 4. Enter your uniqname in the **Contact Name** field.
	- 5. Browse for the file by clicking the **Choose File** button.
	- 6. Click the **Import File** button when file is selected.
	- 7. Click the **Close** button to open a printable **Registration Confirmation.**

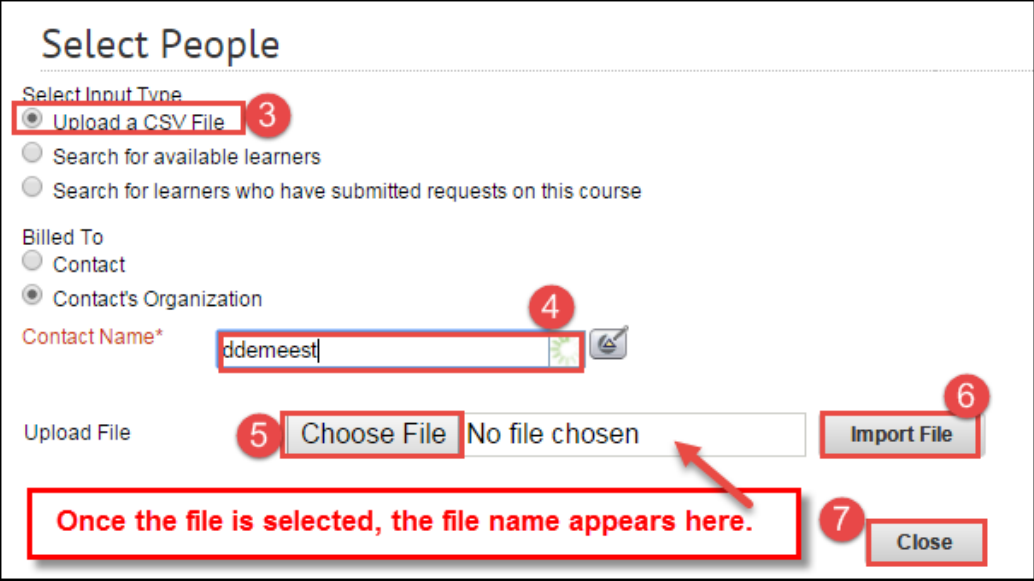

- 8. Click **Close** on the Confirmation page to open the Results page with the list of names from the CSV file.
- 9. Continue to **Part III**: **Marking Learners as Successful (Attended or Completed)**
- 8. Click the **Select** button to add all selected names to the offering.

**Important:** To add and select additional names repeat Option 2, Steps 1 – 6.

9. Continue to **Part III**: **Marking Learners as Successful (Attended or Completed)**

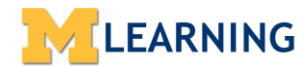

Use this process to create a list of Learners to mark as "Successful" (also known as "Attended" or "Completed") for a Learning Event. Facilitators have Instructor access for this process.

#### **Part III: Mark Learners as Successful (also known as Completed or Attended)**

**Note:** Part III assumes the **Results** are marked immediately after completing **Part II**.

When a break occurs between **Part II** and **Part III**, access the **Results** page following the steps in **Part II** to

access the **Learning Details: Results** page and complete the process.

1. Check that the **Results** tab on the top of the page is high-lighted blue or click the **Results** tab to open the

**Learning Details: Results** page to continue.

**Offering Details Roster Attendance Results** 

**Important: Remember** to use the **Results** tab **NOT** the Attendance tab.

**Note:** Learner names entered using Options 1 or 2 result under **Learning Results: Learner Name** and the

**Status** column next to all names shows **Not Evaluated** in the dropdown.

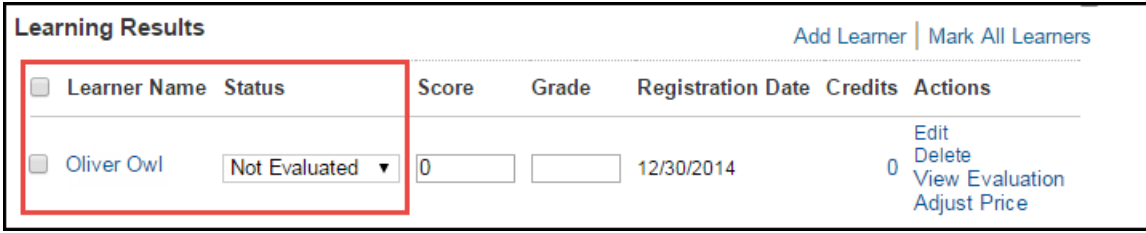

2. Click the **Mark All Learners** hyperlink to open the **Mark All Learners** pop-up page.

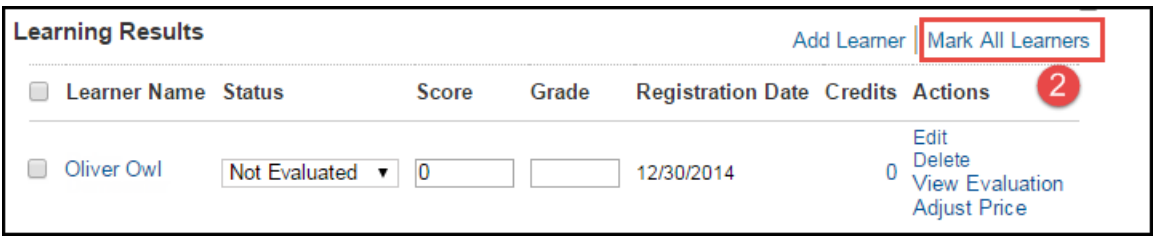

3. Pick **Successful** from the **Status** drop down box to mark the Learners "Complete" or "Attended".

**Important:** Entering a "Score" or "Grade" **will NOT** mark the learner successful, attended or completed.

4. Click **Save** in the pop-up.

See Screen Shot on next page.

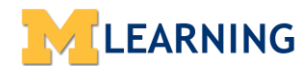

Use this process to create a list of Learners to mark as "Successful" (also known as "Attended" or "Completed") for a Learning Event. Facilitators have Instructor access for this process.

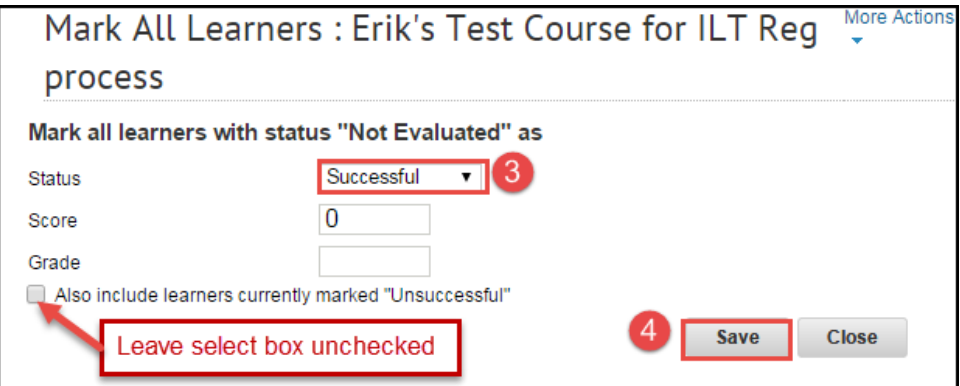

- 5. The **Successful** status update appears for all Learners as a Successful completed learning**:**
	- Across all the **Results** pages.

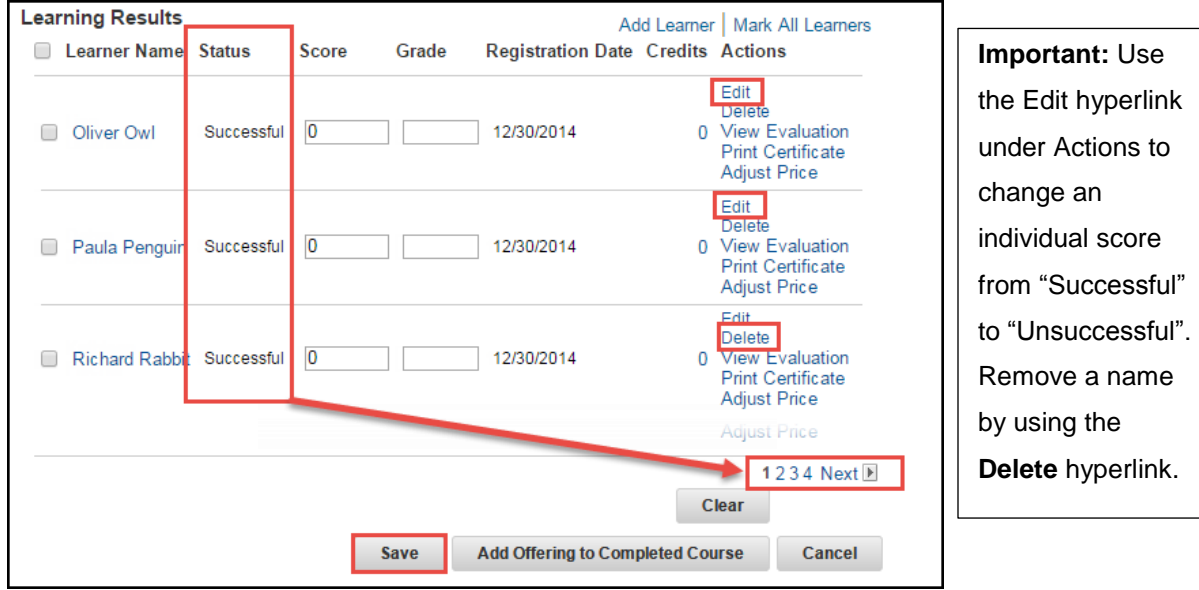

In the Learner's **Completed Learning** (**Transcript**)

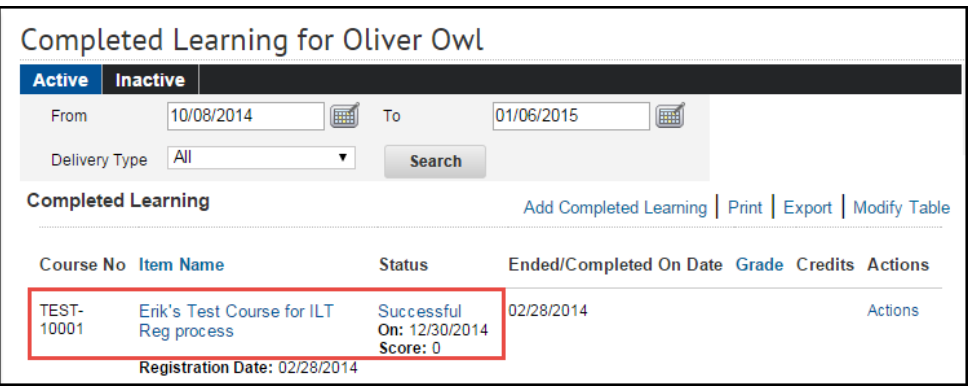